## **US Rowing registration instructions for CCRA members**

Anyone participating in any CCRA activity (including adult RowToMusic) must be registered with US Rowing for liability reasons. This protects both you and the club.

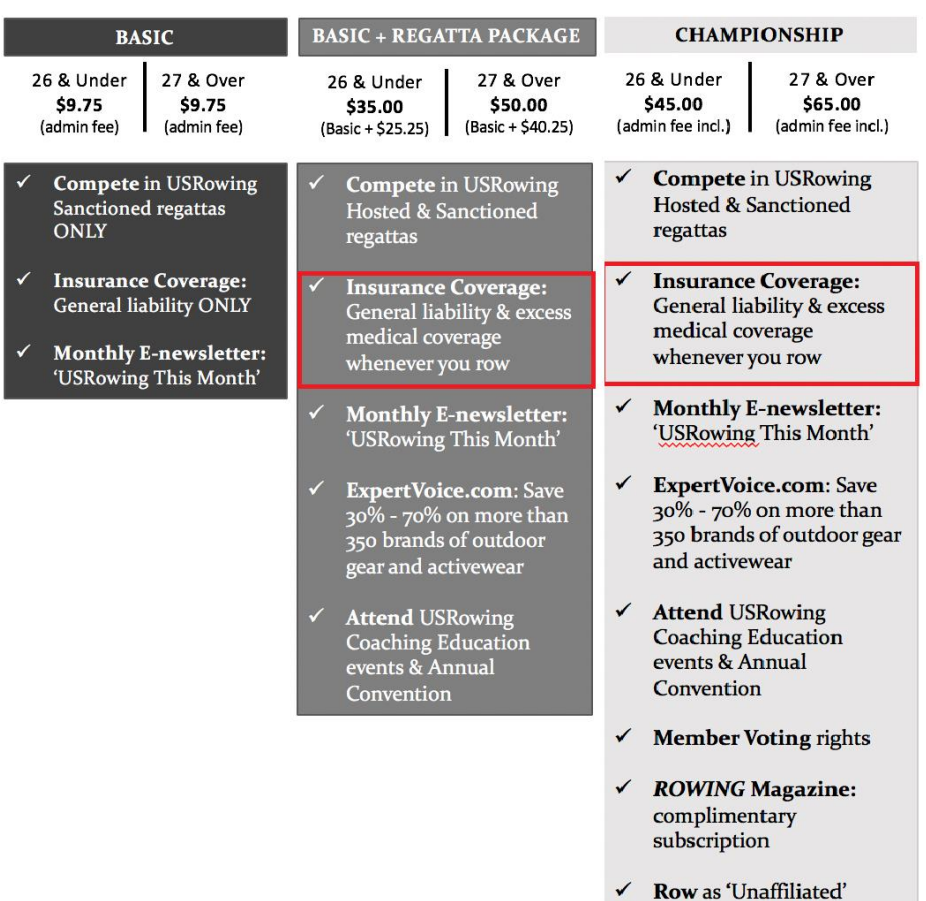

For 2019, there are three levels of **Individual** US Rowing membership:

\*Online electronic registration and online waiver required for individual insurance to be active.

- Liability coverage for 'Add-On's or Championship level applies when rowing with other crew clubs at your favorite destination/vacation spot!
- Excess Medical coverage details:
	- o \$250 disappearing deductible per claim
		- **This is a HUGE, no-brainer benefit for those with high deductible medical** insurance plans!
	- o \$25,000 coverage for accidental medical or dental expense, incurred during any rowing-related activity.
	- o Claim process is simple and hassle-free

#### **How to register with US Rowing:**

### **If you are joining for the first time:**

- 1. Go to the US Rowing membership page:<https://membership.usrowing.org/>
- 2. Click on 'Join' under the 'Individuals' graphic (see image below)
- 3. Enter your personal info. The primary email you provide here will be used for password resets or express login. Enter the email of the person who will most likely be managing this account.
- 4. Type in CORT in the 'Club or Team Name' box, and click on Cortlandt Community Rowing Association
- **5.** On the next window, enter the CCRA Club Code: **EAYKZ(all caps)**
- 6. Continue the prompts to create your membership. It will ask you to select your desired membership level (Basic or Championship, described above), and the process to complete an electronic waiver.
	- 1. Complete the electronic waiver:
		- It will ask you four safety-related questions. It's not a test, don't worry about getting answers wrong. You can google to find the answers if you like. It's used by US Rowing to create safety education packages.
	- 2. Record your member number it's used to log in to the US Rowing membership website.
	- 3. Congrats! You're in the club!

# **If you've already registered with US Rowing, and need to renew your yearly membership (or update your yearly waiver):**

- 1. Go to the US Rowing membership page:<https://membership.usrowing.org/>
- 2. Click on 'Members' under the 'Individuals' graphic
- 3. Log in:
	- If you know your member number and password, select 'Renew/Upgrade'
	- If you forgot your member number and/or password, select 'Express Renew/Upgrade'. You must supply the email address or cell phone number that you used when you created your account.

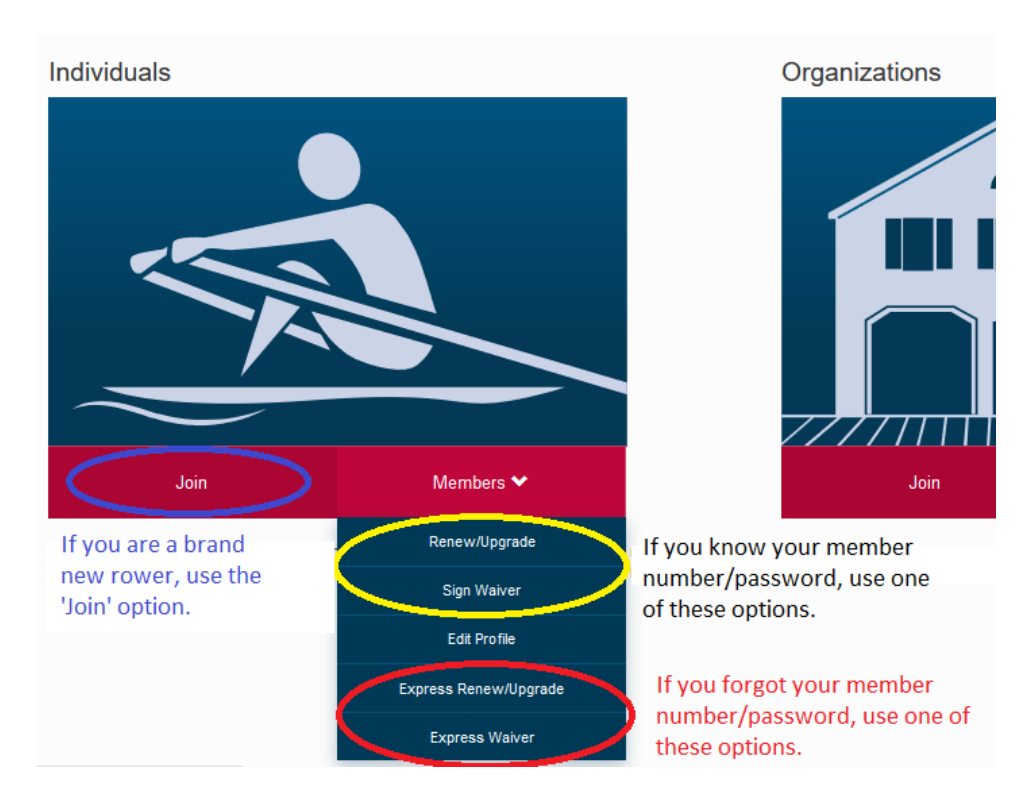

o Follow the instructions below for Express Login.

- 4. View your membership profile
	- Your membership expiration date will be at the top of the page. You don't have to renew until your expiration date (one year from the last time you renewed or upgraded). **Your membership must stay current in order to participate in CCRA activities.**
	- **Your waiver status must stay current in order to participate in CCRA activities (green check mark)**. If not, please click on the 'Waiver' button on the left side of the page, and complete the electronic waiver.
	- **If you prefer to auto-renew when your membership expires, you select that on the left.**
	- CCRA should appear under 'My Organizations'. If not, click 'Join Organization', and provide the CCRA club code, **EAYKZ** (all caps) where indicated.

This is what your Membership profile looks like. Please make sure that:

- The 'Waiver' section has a green check mark. If not, select it to complete the online waiver.
- CCRA shows up under 'My Organizations'. If not, hit 'Join Organization', and follow steps 4-5 in the 'joining for the first time' section, above.

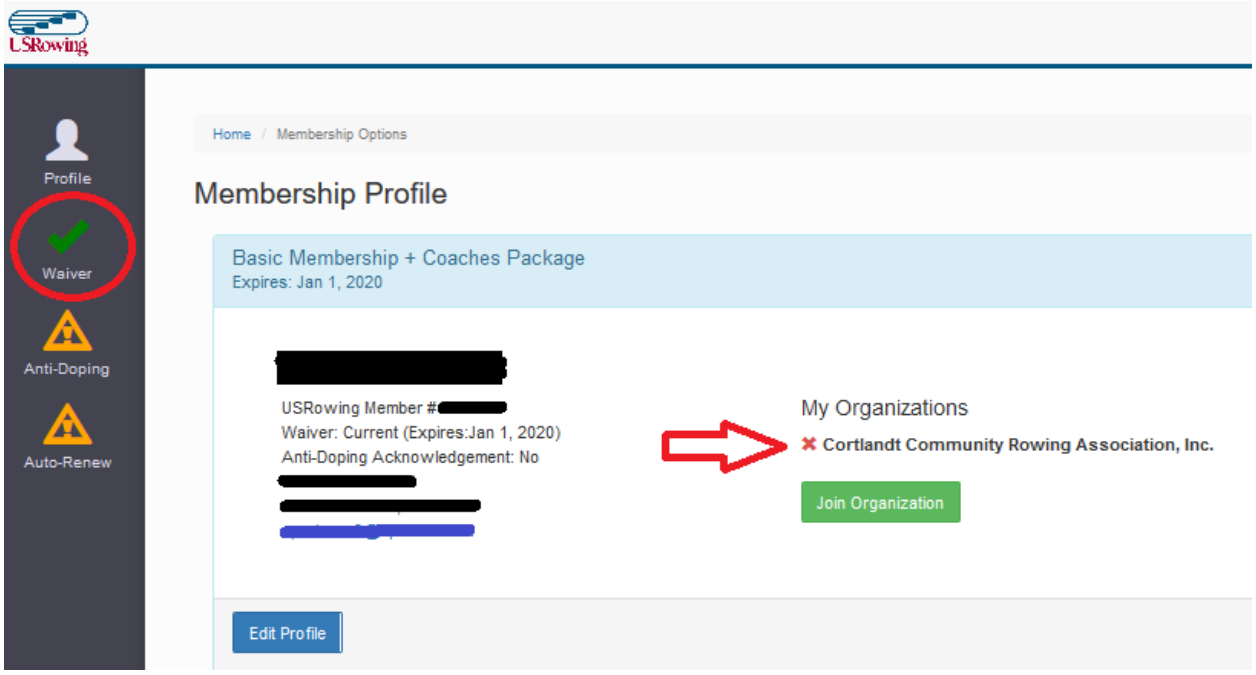

#### **Express Login feature**

For existing US Rowing members that forgot their US Rowing member number and/or password:

- 1. Go to [https://membership.usrowing.org](https://membership.usrowing.org/individual/expressLogin?action=memberships)
- 2. Select the 'Express Renew/Upgrade' option (see image above). You will see this:

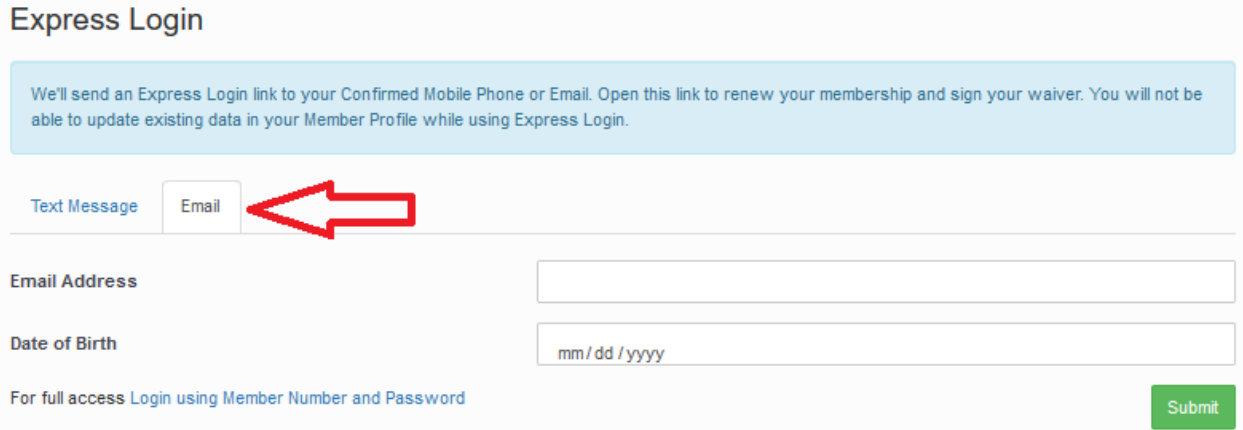

- 3. Select the **Email** option
- 4. Enter your Email Address and Date of Birth (Chrome & Firefox: **MM-DD-YYYY**/Safari: **YYYY-MM-DD**) and click **Submit**
- 5. Check your Inbox for the '**USRowing Express Login Link'** email
- 6. Click the link in the email to be redirected to the Express Login page
- 7. Click the green **Express Login** button

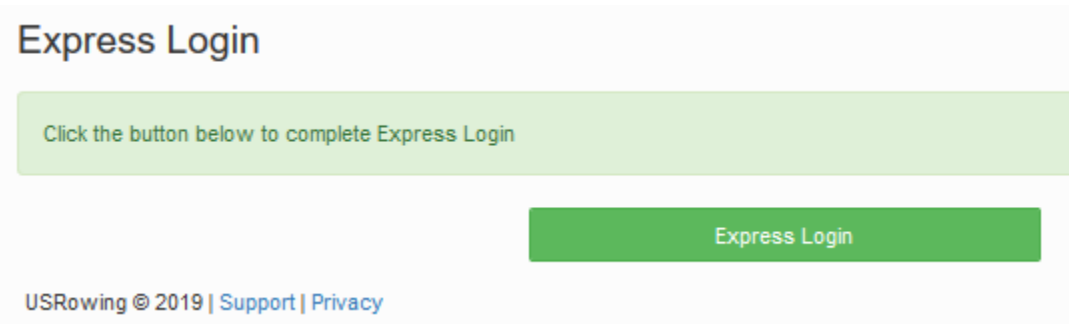

8. Select the desired **Membership Type** to proceed